## **PASSO A PASSO – MATRÍCULA**  (Calouro, Portador de Diploma e Transferência)

**1.** O Candidato aprovado nos Processos Seletivos 2021.1 deverá entrar no site **www.aesga.edu.br** e acessar o menu SERVIÇOS / MATRÍCULA afim de verificar nosso calendário de matrículas e baixar o **EDITAL 008 DE MATRICULA** [2021 1 CALOURO](http://www.aesga.edu.br/files/4cdf9a8d4cd4be14aa4542dd176a7fcb.pdf), [EDITAL 009 DE MATRICULA 2021.1 PORTADOR DE DIPLOMA](http://www.aesga.edu.br/files/523ac97cf7d8057775550c48c430dfcb.pdf) ou [EDITAL 010 DE](http://www.aesga.edu.br/files/7913e26b656554f4a648eec0c7249599.pdf)  [MATRICULA 2021 1 -](http://www.aesga.edu.br/files/7913e26b656554f4a648eec0c7249599.pdf) TRANSFERÊNCIA onde consta todas as normas e documentações necessárias para o processo de matrícula;

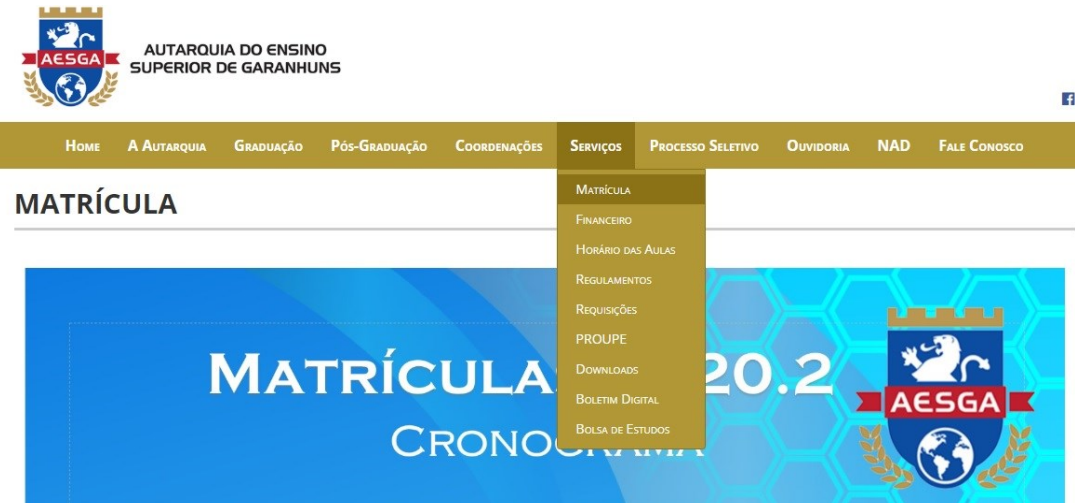

**2.** O Candidato deverá entrar na **área do restrita** com seu login e senha, o mesmo terá acesso a área do aluno com seu **número de matrícula** que foi enviado para o e-mail informado pelo candidato no momento de sua inscrição para o Vestibular.

**ATENÇÃO**: Caso não consiga o acesso poderá solicitar pelo e-mail **[secretaria@aesga.edu.br](mailto:secretaria@aesga.edu.br)**

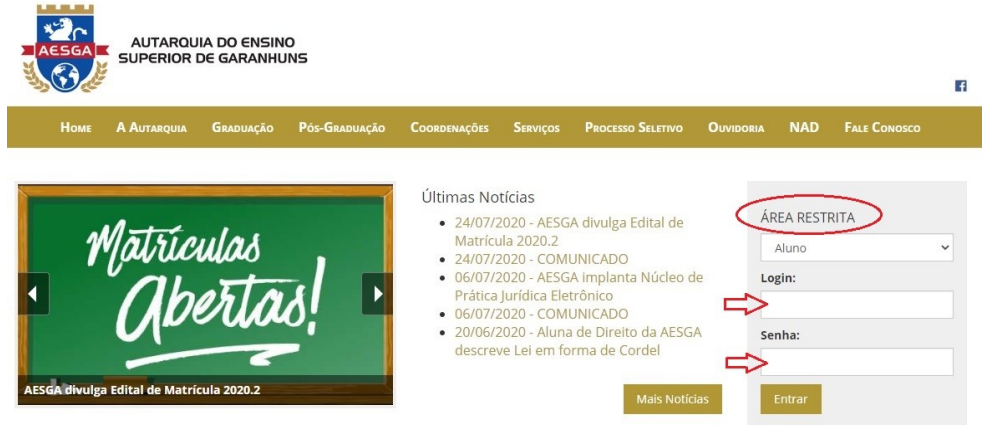

**3.** Você será direcionado para sua ÁREA DO ALUNO, verifique no canto superior direito se aparece seu nome como mostra a imagem abaixo:

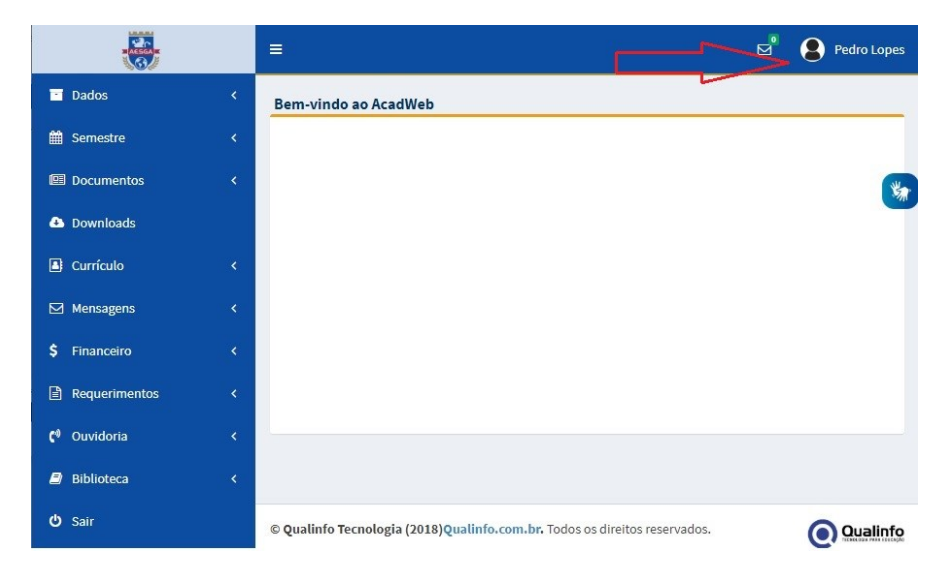

**4.** No lado esquerdo encontram-se os menus de acesso, você deverá clicar na opção **DOWNLOADS** e baixar o **contrato**, **requerimento de matrícula** e o comprovante de renda, este último se necessário, clicando nos ícones do PDF referente a cada arquivo como mostra a imagem abaixo:

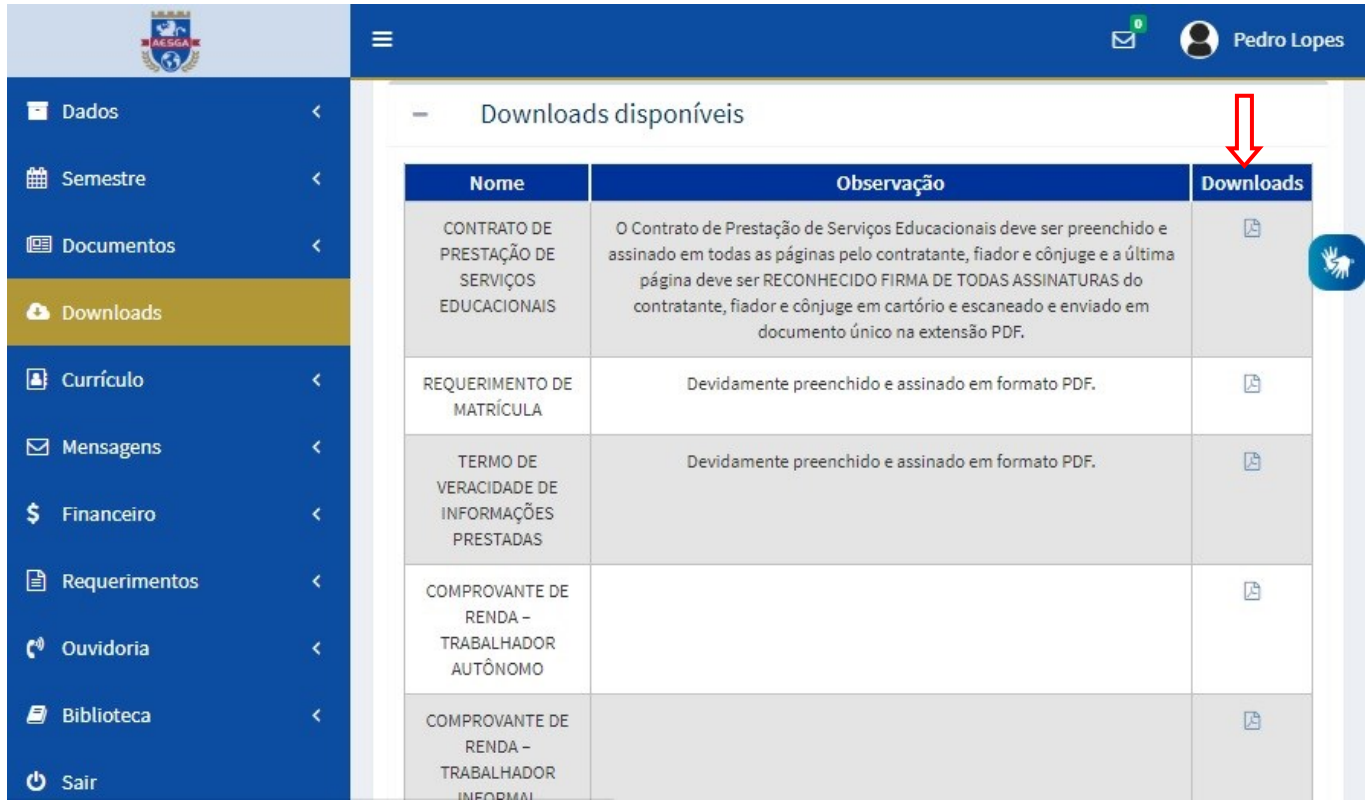

**5.** Todos os arquivos baixados devem ser apresentados no momento da matrícula PRESENCIAL **preenchidos e assinados,**  conforme orientações nos seus respectivos editais**;**

**6.** No menu **DOCUMENTOS / DOCUMENTOS GERAIS** deve-se anexar os arquivos preenchidos, juntamente com toda a documentação solicitada em edital, clicar em ESCOLHER ARQUIVO para anexar, em PDF:

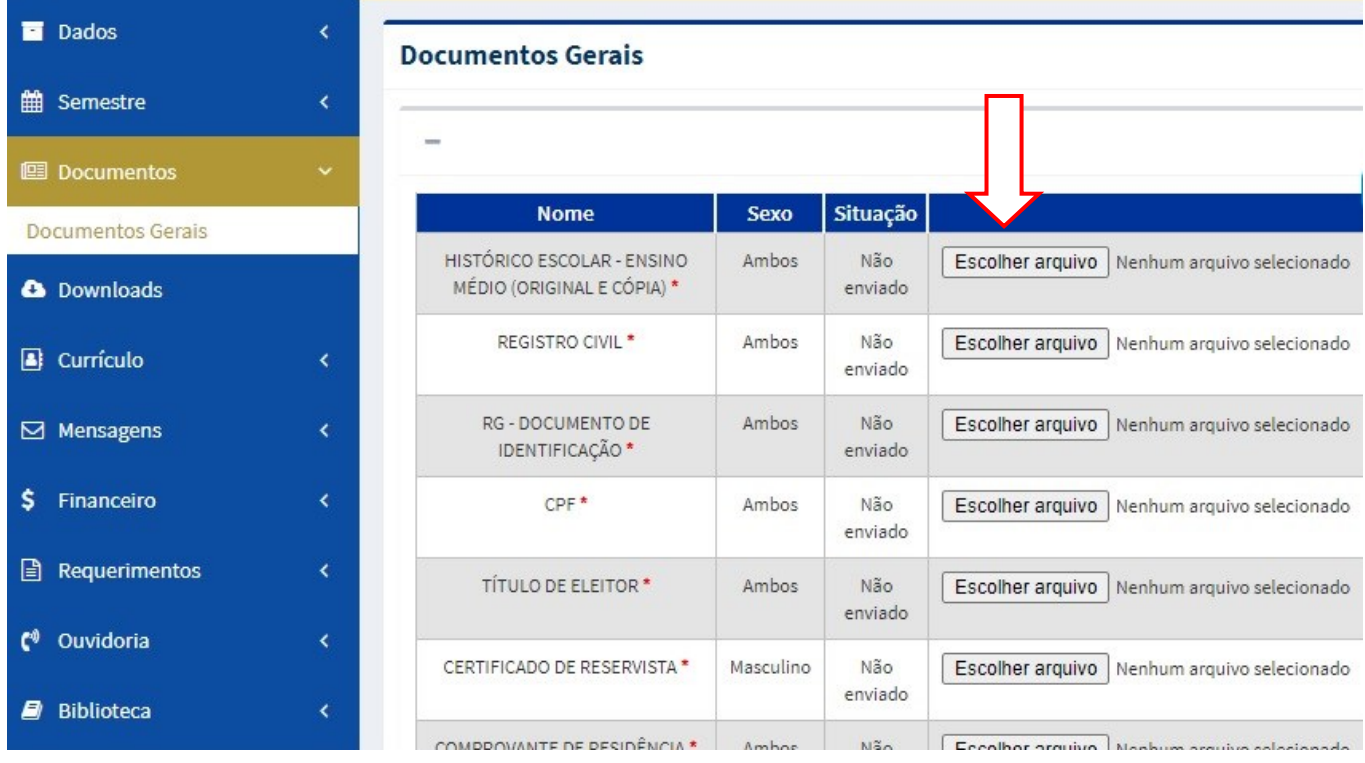

**ATENÇÃO:** Todos os documentos devem ser enviados no formato PDF, com exceção da foto 3X4 que deve ser em JPEG e **apresentado os originais no momento da matrícula PRESENCIAL**. O contrato de prestação de serviços educacionais por ser um documento de muitas páginas deve ser escaneado em um arquivo único no formato PDF.

> O aluno deve ficar atento a esse menu **DOCUMENTOS**, pois alguma documentação poderá ser solicitada novamente caso não tenha ficado legível o arquivo.

**7.** Clicar no menu FINANCEIRO / PAGAMENTO ONLINE afim de retirar o seu boleto referente à mensalidade de matrícula 2021.1

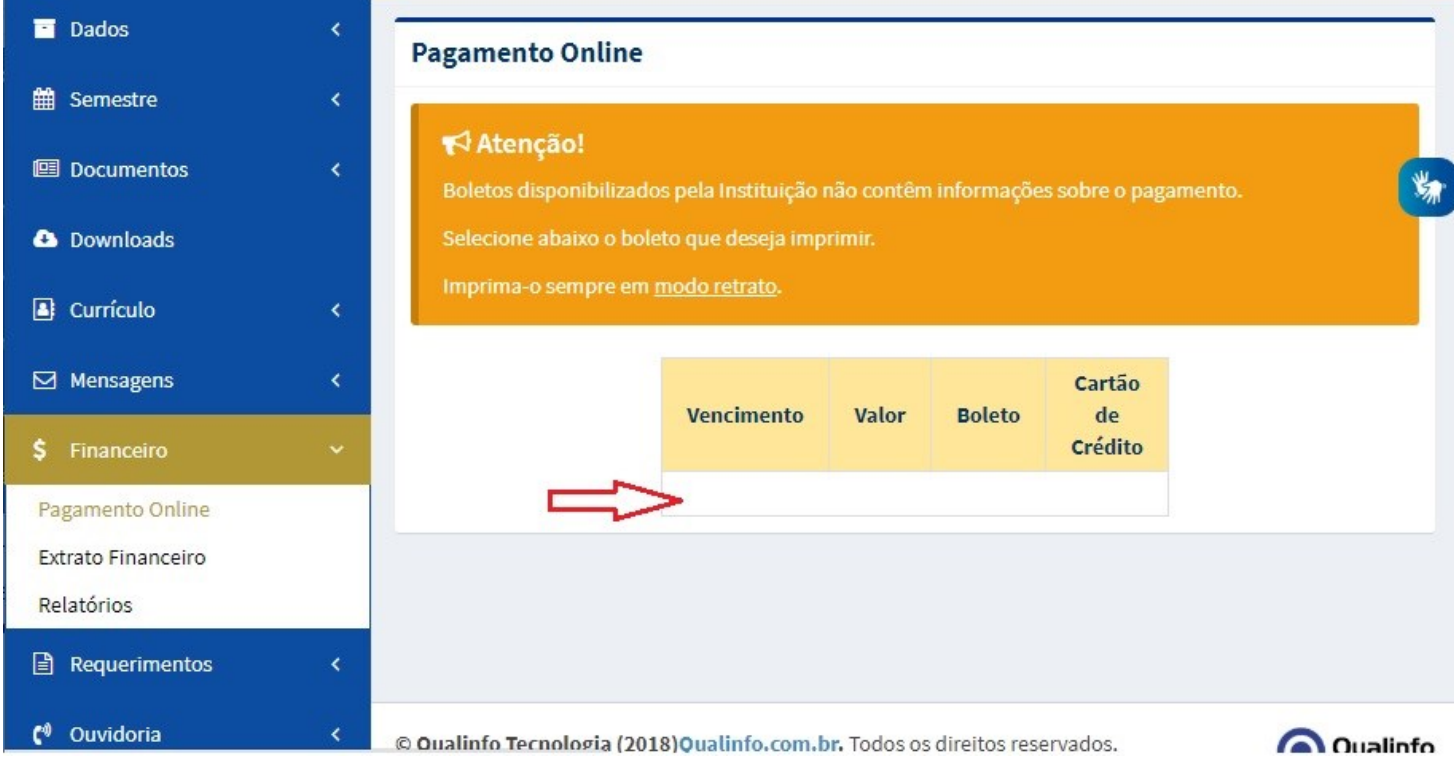

O pagamento de boleto de matrícula não corresponde à efetivação da mesma, devendo o aluno concluir as demais etapas previstas no Edital através do acesso ao portal institucional e comparecimento PRESENCIAL nos setores da Secretaria e Cobrança para apresentação da documentação original e efetivação da matrícula.

**É necessário o pagamento do boleto supracitado e anexar todos os documentos exigidos com antecedência ao momento presencial.**